## **Einrichtung eines alternativen TAN-Verfahrens (1822TAN+ / QRTAN+) in StarMoney**

Der folgende Ablauf zeigt die Schritte, welche bei einer Finanzsoftware (hier am Beispiel von StarMoney) durchlaufen werden müssen, um ein PIN/TAN-Verfahren einzurichten.

## **Bitte beachten Sie: Da die BLZ geändert werden muss, ist eine Neueinrichtung erforderlich!**

Informationen zum Thema "Datenexport" finden Sie auf der Webseite von StarMoney.

Bitte halten Sie für die Einrichtung Ihre Benutzerdaten

Benutzerkennung: Ihre Kundennummer + Personenkennung (bitte auf durchgängige Schreibweise und Großbuchstaben achten z.B. 1234567A)

PIN: Ihre Online-PIN mit der Sie sich auch im Online-Banking auf unserer Webseite anmelden bereit.

Öffnen Sie Ihre *Kontoliste* und wählen Sie mit einem Doppelklick das gewünschte Konto aus.

Aktivieren Sie den Reiter *Kontodetails* und geben Sie dort die BLZ 50050222 ein. Danach wählen Sie die Funktion *Hinzufügen* aus. Damit gelangen Sie zu Schritt 1.

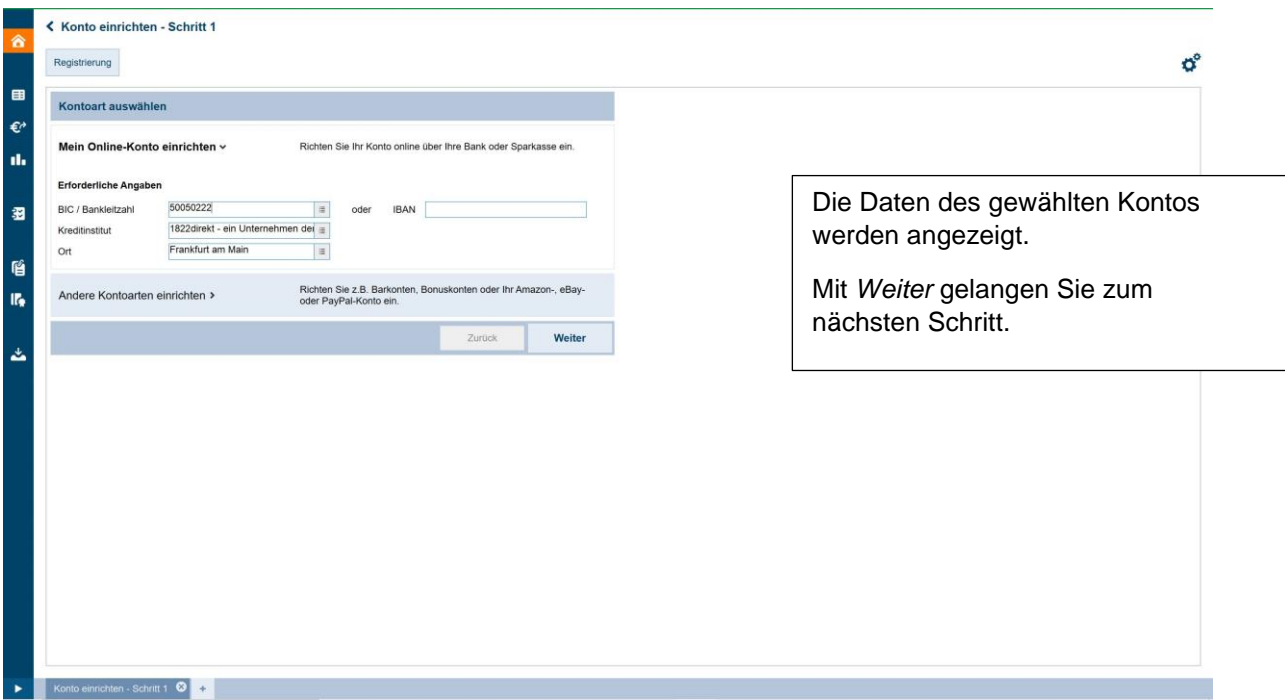

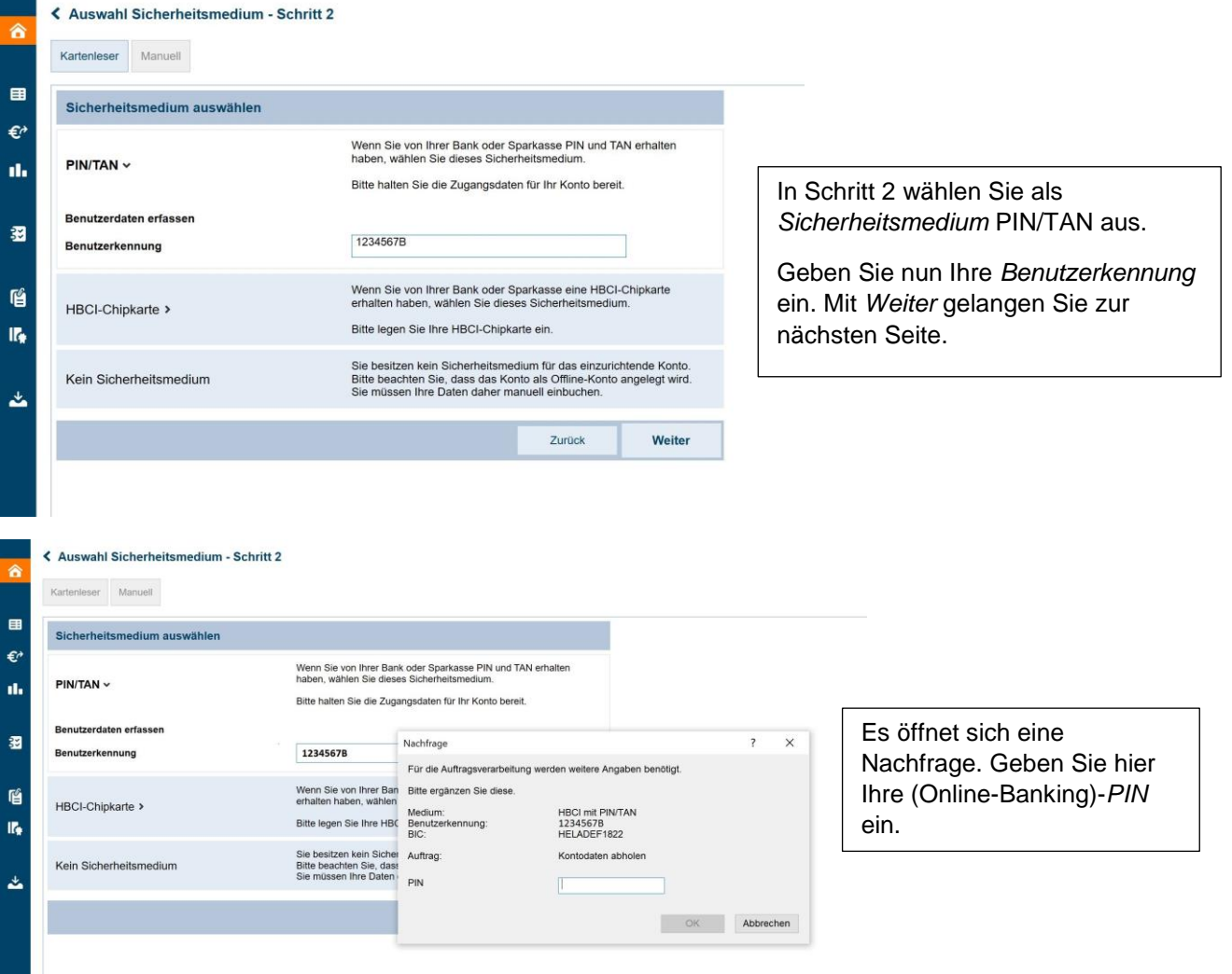

Geschafft! Nun werden Ihre Kontodaten abgeholt und angezeigt. Bei Bedarf können Sie auch Konten abwählen, die Sie nicht online verwalten möchten.

Wählen Sie jetzt noch *PIN/TAN* als *bevorzugtes TAN-Verfahren* aus.

Mit *Fertig* schließen Sie die Einrichtung ab.

## Hinweise:

- Bitte beachten Sie: Falls Sie mehrere Konten unter verschiedenen Kundenverbindungen führen, werden diese nicht wie in Ihrem personalisierten Kundenportal automatisch verknüpft. In diesem Fall ist es erforderlich, jede Kundenverbindung einzeln in Ihrer Banking-Software einzubinden.
- Die Komm.-Adresse lautet https://fints.1822direkt.com/fints/hbci (wird in der Regel von der Banking-Software vorgegeben)